# 复合材料锥壳有限元模型自动建立方法研究

## 杨梦粤,杨胜春

中国飞机强度研究所,陕西 西安 Email: 277299329@qq.com

收稿日期:2020年10月5日;录用日期:2020年10月20日;发布日期:2020年10月27日

## 摘 要

复合材料具有高减重效率及比强度、比刚度高的优点,已经广泛地应用于航空结构件。为了计算层合板 复合材料的层间应力,必须按层建立三维有限元模型。应用有限元软件进行锥壳复材的模型建立,通过 **PCL**编程实现材料特性的自动建立方法。为层压复合材料板层间应力的计算提供一种快捷、准确、有效 的模型建立途径。

## 关键词

复合材料层压板,有限元分析,模型建立

# **Research on Automatic Modeling Method of Composite Conical Shell**

### **Mengyue Yang, Shengchun Yang**

Aircraft Strength Research Institute of China, Xi'an Shaanxi Email: 277299329@gg.com

Received: Oct.  $5^{th}$ , 2020; accepted: Oct. 20 $^{th}$ , 2020; published: Oct. 27 $^{th}$ , 2020

### **Abstract**

**Composite materials have the advantages of high weight reduction efficiency, high specific strength and specific stiffness, and have been widely used in aviation structures. In order to calculate the interlaminar stress of composite laminates, a three-dimensional finite element model must be established. The finite element software is used to establish the model of the composite material of conical shell, and the automatic establishment method of material characteristics is realized by PCL programming. It provides a fast, accurate and effective way to establish the model for calculating the interlaminar stress of laminated composite plates.**

## **Keywords**

#### **Composite Laminate, Finite Element Analysis, Model Establishment**

Copyright © 2020 by author(s) and Hans Publishers Inc. This work is licensed under the Creative Commons Attribution International License (CC BY 4.0). <http://creativecommons.org/licenses/by/4.0/>

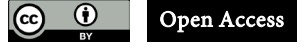

# **1.** 引言

基于经典层压板理论的复合材料板壳分析主要用于分析层压板的面内应力分布,无法考虑各子层之 间的相互作用[\[1\]](#page-6-0)。由于结构形式的多样性,以及层压板铺层顺序和方向的任意性,三维数值分析似乎是 唯一能够胜任层间应力分析的方法[\[2\]](#page-6-1)。采用有限元软件进行实体建模,采用实体单元进行离散化[\[3\]](#page-6-2),计 算在温度环境下受面内压载荷作用某锥壳复合材料结构的层间应力。

# **2.** 复合材料锥壳全参数化设计

为了计算层合板复合材料的层间应力,每层必须以实体单元进行网格划分,由于铺层方向的不同, 局部坐标系的 X 轴要与铺层方向一致,这就导致需要建立一系列局部坐标系,材料特性按照局部坐标系 逐一描述。

锥壳复合材料结构不同于平板结构,相同层按照剖分密度也需要建立局部坐标系,只有这样,才能 满足严格的材料特性输入要求。有鉴于此,用 PCL 二次开发工具建立了材料特性的自动输入,大大提高 了模型建立时间。

根据锥壳复合材料结构的参数形式,设计[了图](#page-2-0) 1 所示的结构参数输入菜单。主要的 PCL 函数[\[4\]](#page-6-3)是:

- a) uil\_primary.get\_menubar\_id() //菜单标识
- b) ui\_menu\_create() //创建菜单
- c) ui\_cascadeitem\_create() //创建菜单条目
- d) ui\_item\_create() //创建子菜单
- e) ui\_exec\_function() //显示菜单条目

## 复合材料锥壳参数输入窗体

根据锥壳复合材料结构的参数描述,应用 PCL 语言编写了输入窗体。该程序需要应用有限元软件提 供的窗体筐架定义(appforms.p, appstrings.p, uiforms.p),同时所编写的 PCL 程序需要应用 CPP 编译转换为 CPP 程序,以此就包含了窗体筐架定义参数。主要的 PCL 函数是:

- a) ui\_form\_create() //建立窗体
- b) ui\_labelicon\_create() //建立标识符
- c) ui\_databox\_create( ) //数据输入
- d) ui\_form\_display() //显示窗体
- e) ui\_form\_hide() //隐藏窗体
- f) ui\_writec() //消息输出
- g) ui\_wid\_get() //获取输入数据

<span id="page-2-0"></span>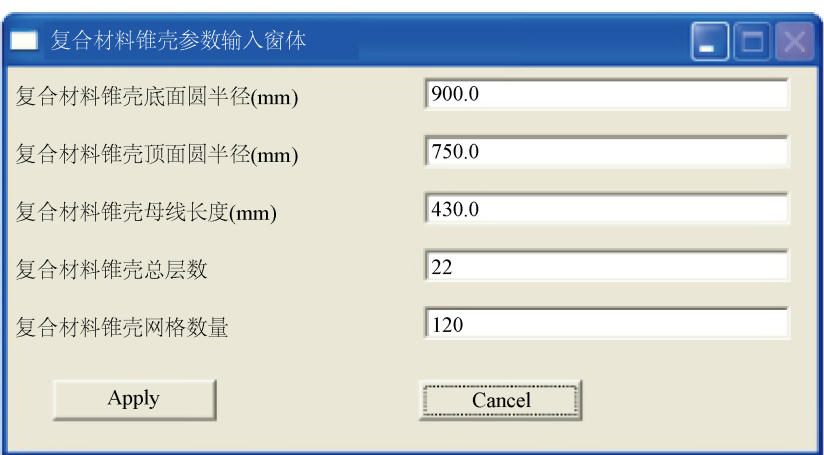

**Figure 1.** Parameter Input menu form of composite cone shell 图 **1.** 复合材料锥壳的参数输入菜单窗体

# **3.** 锥壳层合板复合材料模型建立方法

## **3.1.** 模型建立

<span id="page-2-1"></span>锥壳层合板复合材料共 22 层, 单层厚度 0.12 mm, 铺层方向参[见表](#page-3-0) 1。由于每层厚度很小, 网格尺 寸受到限制,因此选取结构四分之一,根据结构循环对称,四分之一结构便利于约束的施加。网格划分: 周向 120 等份, 径向 35 等份。有限元模型[见图](#page-2-1) 2。

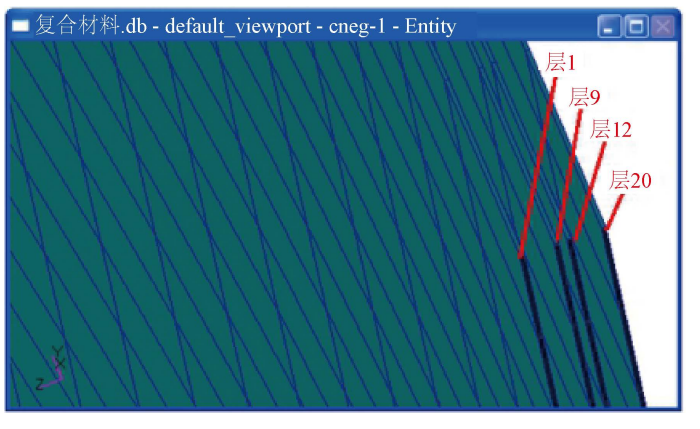

**Figure 2.** Finite element model of layer 1, 9, 12 and 20 图 **2.** 层 1、9、12、20 有限元模型

## **3.2.** 局部坐标建立方法

由于铺层方向包含 45˚铺层形式,无法按照柱坐标进行描述,必须采用局部直角坐标。根据铺层方向, 首先依据铺层方向建立 4 个基准局部坐标系([表](#page-3-0) 1), 其它局部直角坐标系按照按周向 120 等份旋转而成, 即:

a) 铺层方向为 0°时, coord 1, coord 5: 123; 单元特性: D1-\*\*;

- b) 铺层方向为 45°时, coord 2, coord 124: 242; 单元特性: D2-\*\*;
- c) 铺层方向为 90°时, coord 3, coord 243: 361; 单元特性: D3-\*\*;
- d) 铺层方向为−45°时, coord 4, coord 362: 480; 单元特性: D4-\*\*。

<span id="page-3-1"></span>这样,共建立了 480 个局部坐标系([图](#page-3-1) 3)。

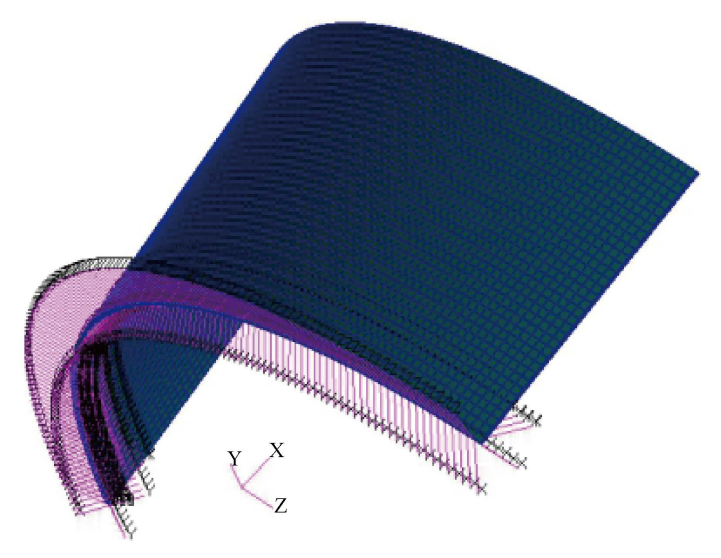

**Figure 3.** Local coordinate system display 图 **3.** 局部坐标系显示

# **3.3.** 材料特性的建立

480 个局部坐标系就意味着需要选择 480 次单元,虽然按[照表](#page-3-0) 1 的描述可以清楚地完成材料特性的 建立,但是,由于单元太多,逐一选择需花费太多时间而且容易出错。通过 PCL 编程实现材料特性的自 动建立方法。

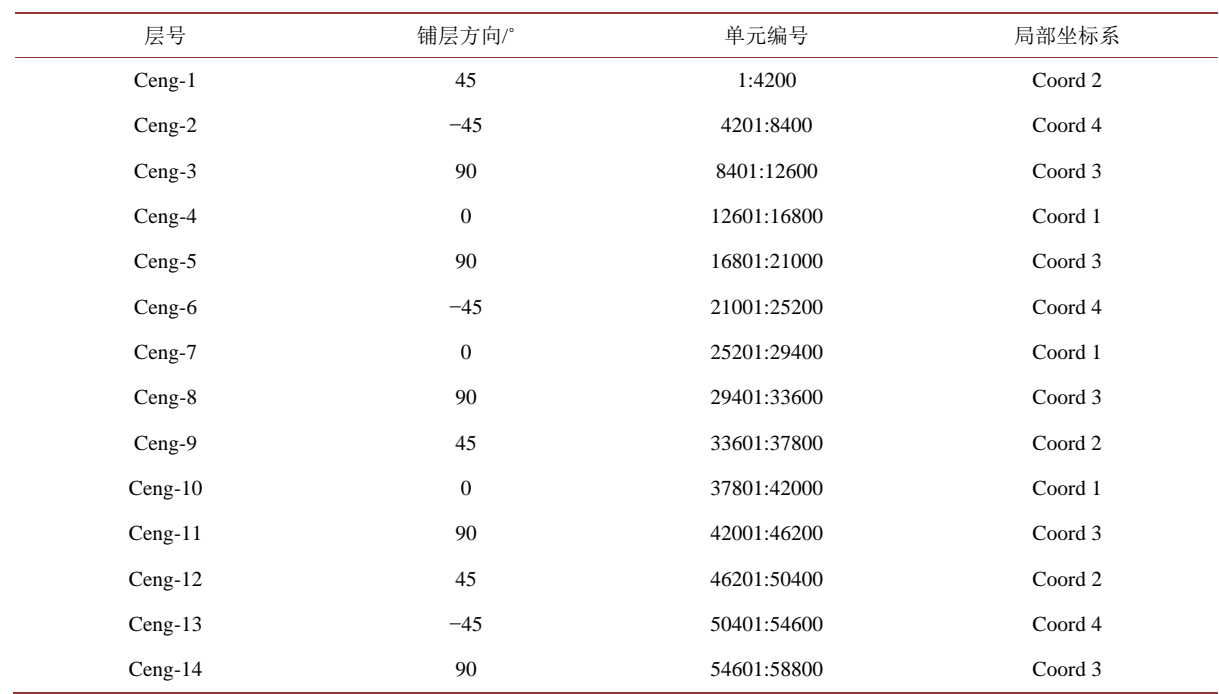

<span id="page-3-0"></span>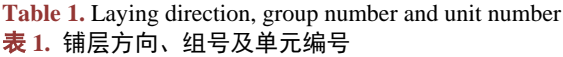

#### 杨梦粤,杨胜春

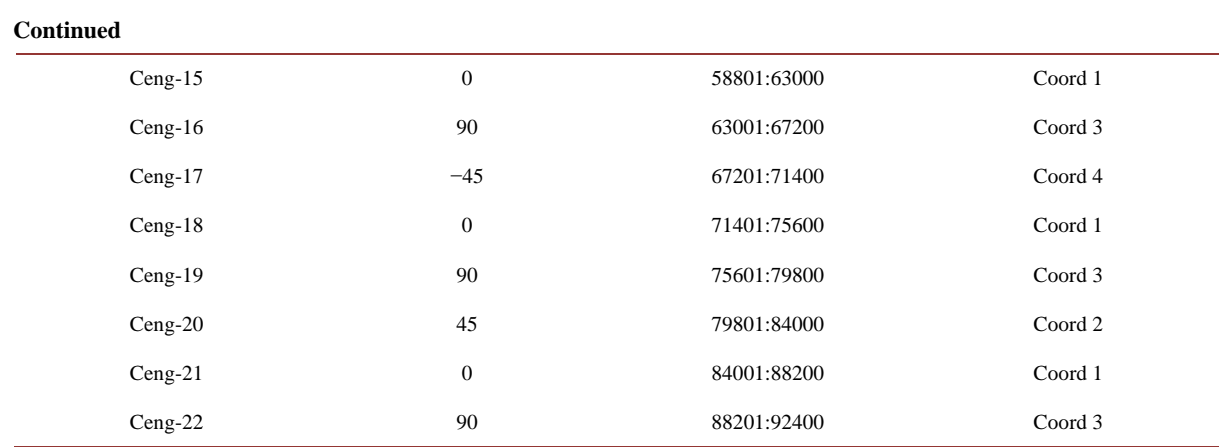

### **3.3.1. PCL** 程序实现

由有限元模型可以看出,每层形式完全相同,单元编号非常规律,这正是程序实现的基本条件。按 照有限元软件提供的 PCL 函数 elementprops\_create 编写, elementprops\_create 具体描述如下:

elementprops\_create ("D1-1", 71, 25, 30, 1, 1, 7, [13, 21], [5, 9], ["m:m1-1", "Coord 4"], "Element 16766:16800 29366:29400 41966:42000 62966:63000 75566:75600 88166:88200")

<span id="page-4-0"></span>对于上述函数,粗体字为编程时需要更改的内容。按[照表](#page-3-0) 1 的单元编号,以其所在层位置进行相应 的替换[。图](#page-4-0) 4 给出层 4、7、15、21 的第一剖分区域单元的首末单元编号的自动选择。

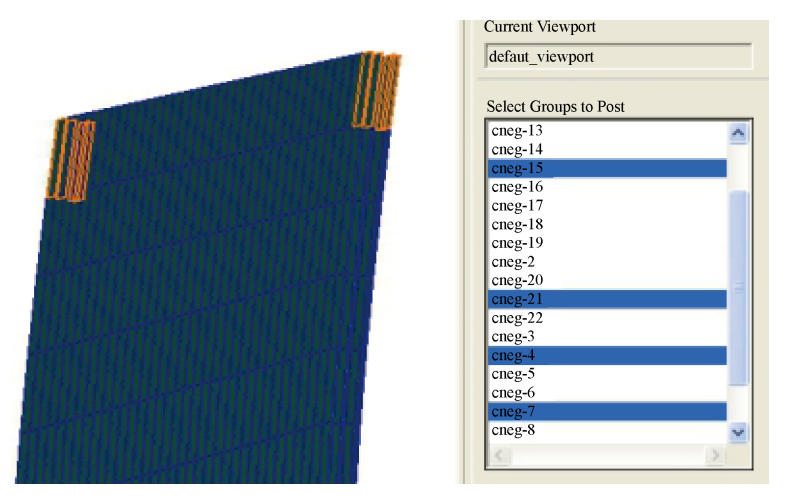

**Figure 4.** The first and last unit numbers of units in layer 4, 7, 15 and 21 图 **4.** 层 4、7、15、21 的单元的首末单元编号

### **3.3.2. PCL** 执行

PCL 执行共有两步:第一步,在有限元软件平台的最底端命令输入窗口输入:!!input tx\_shengcheng.pcl; 第二步, 在有限元软件平台的最底端命令输入窗口输入: tx\_shengcheng。这样就完成了材料性能输入, [图](#page-5-0) 5 给出了 D1-100 特性数据描述,其中粗线圆内容为自动选择,粗线方框内容为自动形成。

## **4.** 算例

[图](#page-5-1) 6 给出锥壳复合材料整体位移云图, 各层位移虽有差异, 但差异很小, 而且变形形式与整体位移 完全相同[;图](#page-5-2) 7 给出锥壳复合材料整体等效应力云图[。表](#page-6-4) 2 给出工况 2 层间应力计算结果。[由表](#page-6-4) 2 可以

<span id="page-5-0"></span>看出:各层剪应力很小,最大剪应力为 1.43E−3 MPa,发生在第 1 层与第 2 层之间;各层主应力小于 0.1 MPa, 最大主应力为 9.66E−2 MPa, 发生在第 21 层与第 22 层之间。

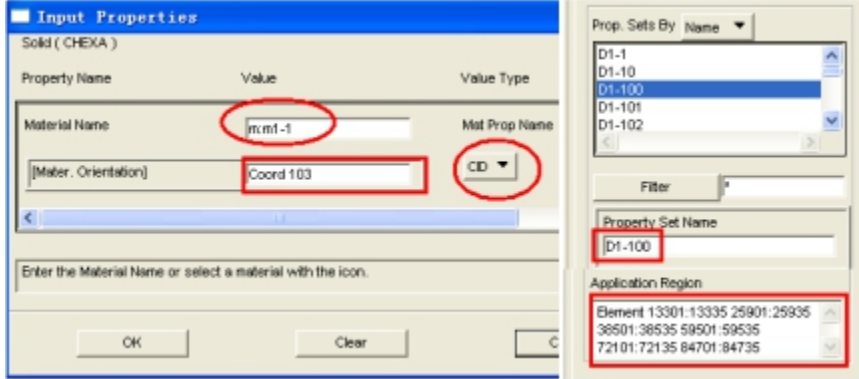

<span id="page-5-1"></span>**Figure 5.** Description of characteristic data of d1-100 图 **5.** D1-100 特性数据描述

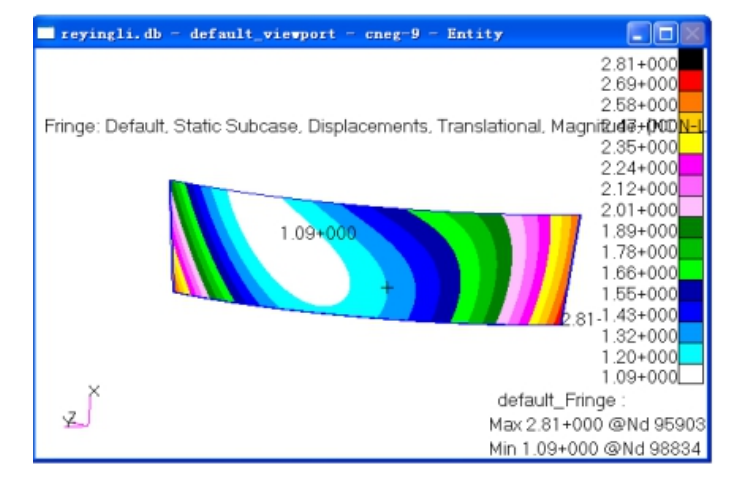

Figure 6. Overall displacement nephogram of condition 2 图 **6.** 工况 2 整体位移云图

<span id="page-5-2"></span>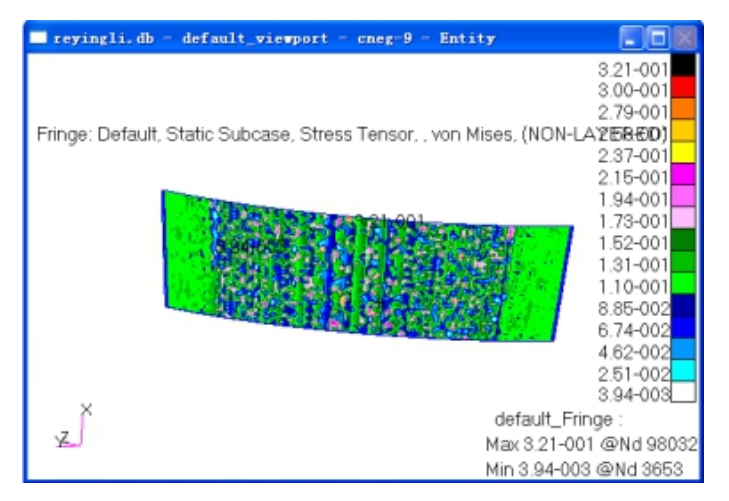

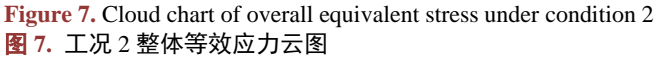

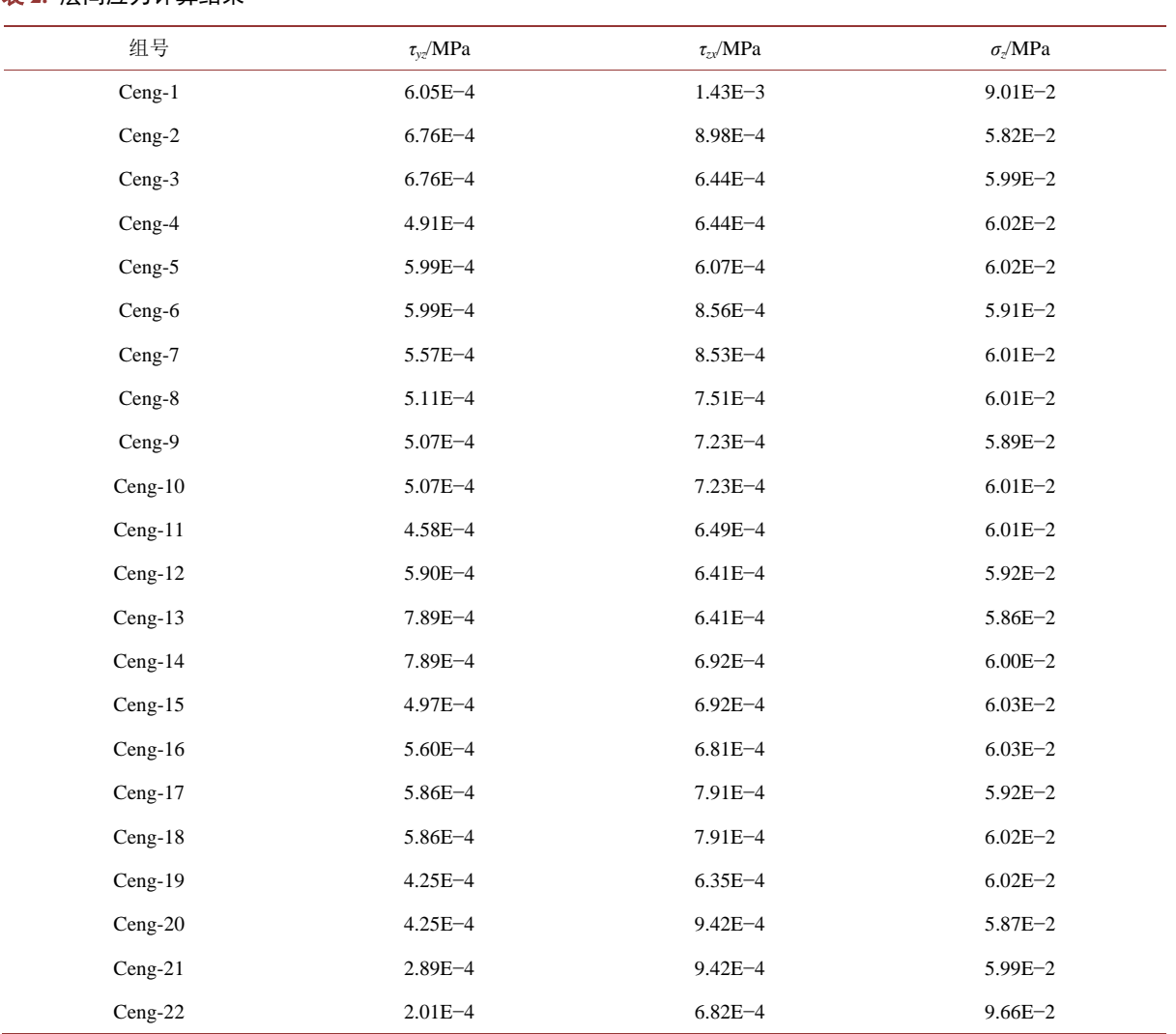

<span id="page-6-4"></span>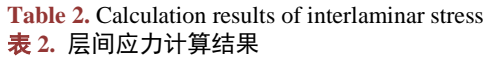

# **5.** 结论

根据锥壳层合板复合材料的特点,以实体单元建立有限元模型,建立了一系列局部坐标系,通过 PCL 编程自动实现材料特性的自动建立,为层压复合材料板层间应力的计算提供一种快捷、准确、有效的模 型建立途径。

# 参考文献

<span id="page-6-0"></span>[1] 杜善义. 复合材料及其结构的力学、设计应用和评价(第三册)[M]. 哈尔滨: 哈尔滨工业大学出版社, 2000.

<span id="page-6-1"></span>[2] 李亚智, 张培新, 肖健. 用 MSC.Nastran 计算复合材料层压板层间应力[C]. MSC.Software 中国用户论文集, 2003.

<span id="page-6-2"></span>[3] 李增刚. Nastran 快速入门与实例[M]. 北京: 国防工业出版社, 2007.

<span id="page-6-3"></span>[4] MSC (1998) Patran PCL Reference Manual. MSC Company.